La nueva App de Rayuela para dispositivos móviles (**iRayuela**) viene a ampliar las opciones de comunicación que ya ofrecía "Rayuela Comunicación" y a mejorar la experiencia de usuario. Esta nueva App está disponible para dispositivos con sistema operativo Android e IOS.

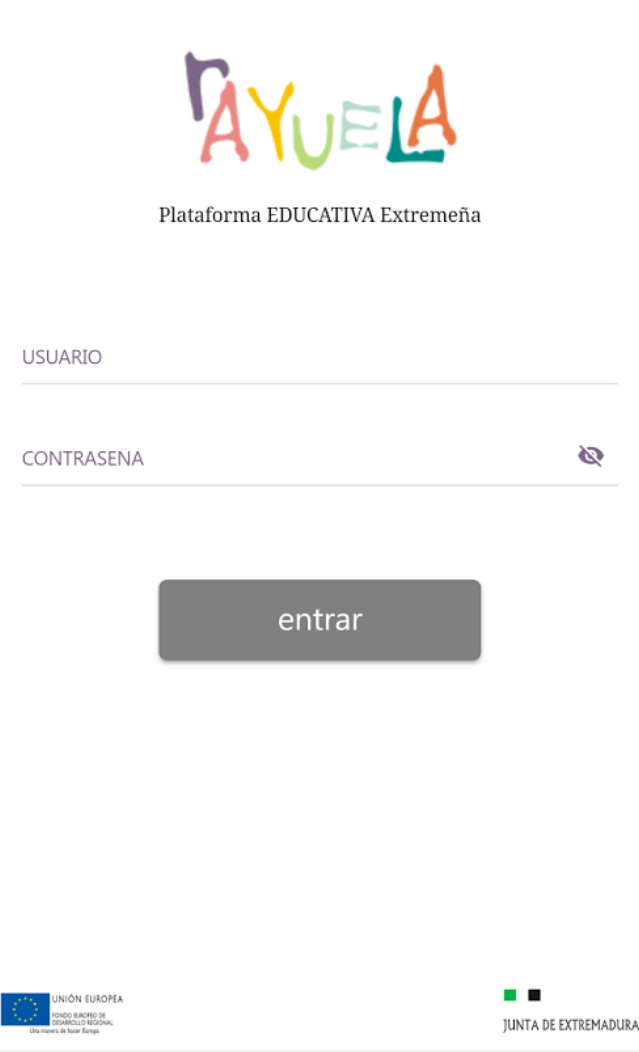

#### ACCESO

Tras la instalación, pulsar en el icono para iniciar la app.

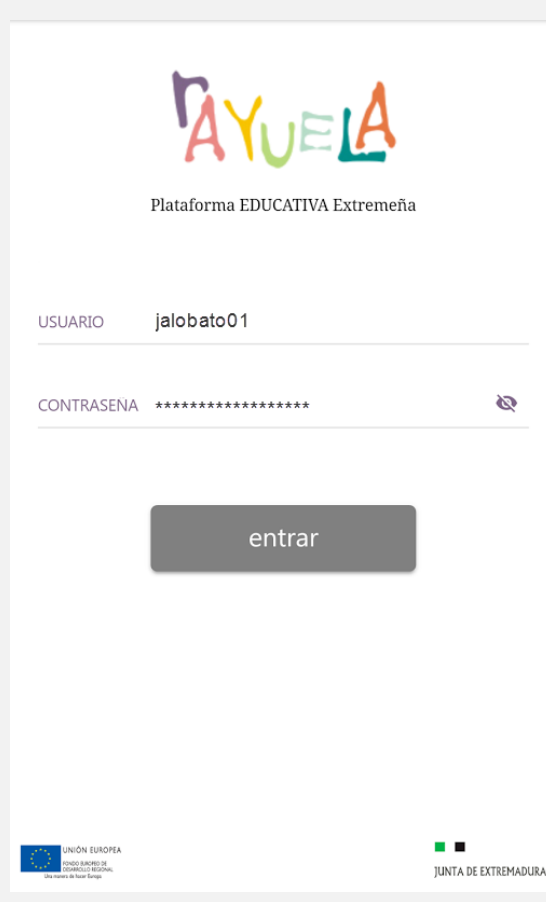

En la pantalla de "login" (identificación) introduce usuariausuario/contraseña (recuerda que es el mismo que utilizas para acceder a Rayuela desde la web).

La aplicación sólo te solicitará las credenciales la primera vez que accedas. A partir de entonces, accederás directamente sin tener que volver a introducirlas, a menos que cierres la sesión o vuelvas a instalarla.

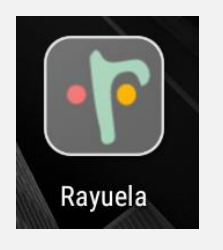

#### PANTALLA DE INICIO

La pantalla de inicio muestra la **imagen del perfil** y los accesos directos a las distintas funcionalidades de la app:

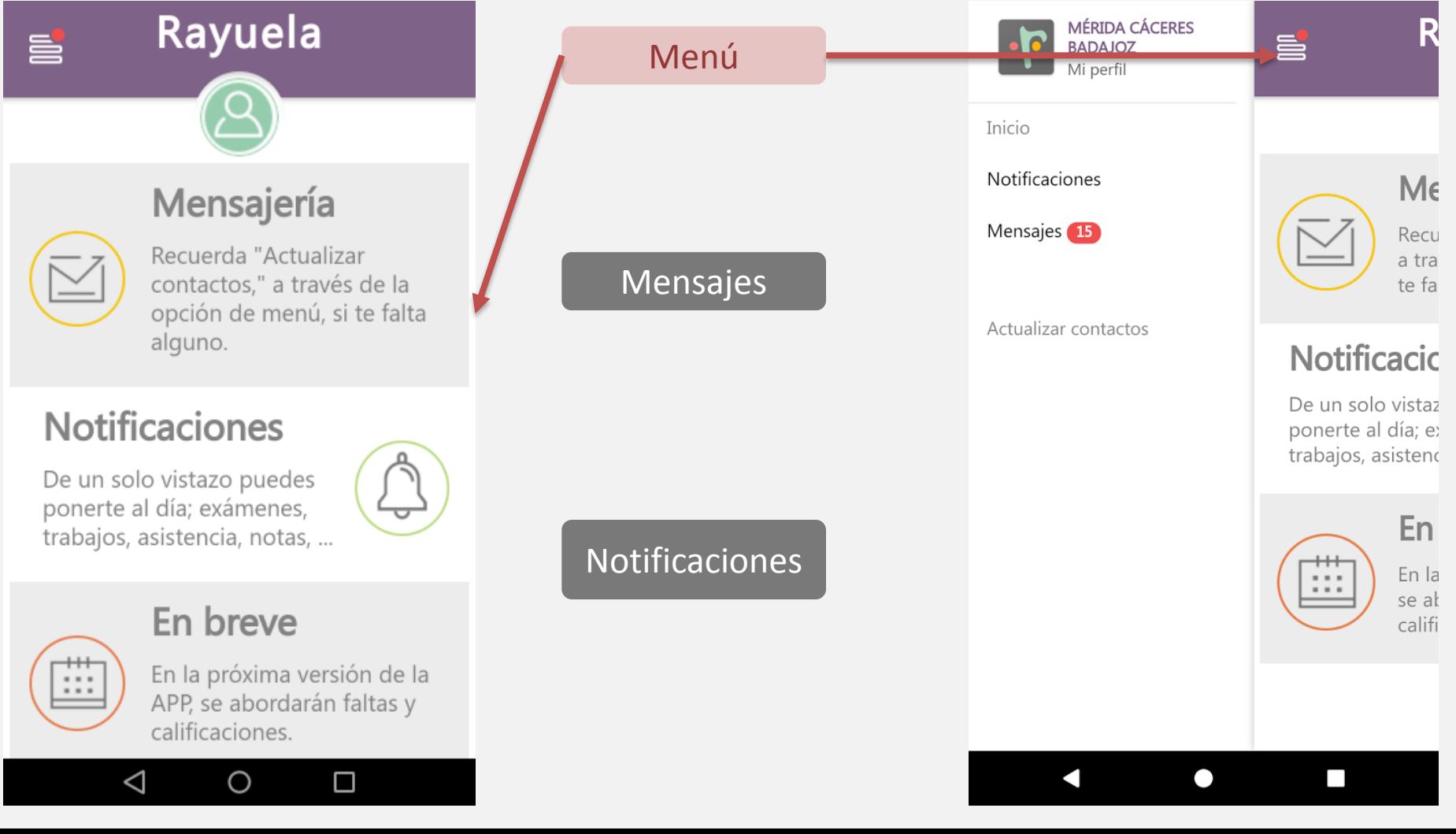

### MENSAJERÍA

La **Bandeja de entrada de mensajes** muestra todos los mensajes recibidos. *iRayuela* organiza los mensajes según la persona usuaria emisora del mensaje, y ordenados por fecha de recepción (los más recientes aparecen primero):

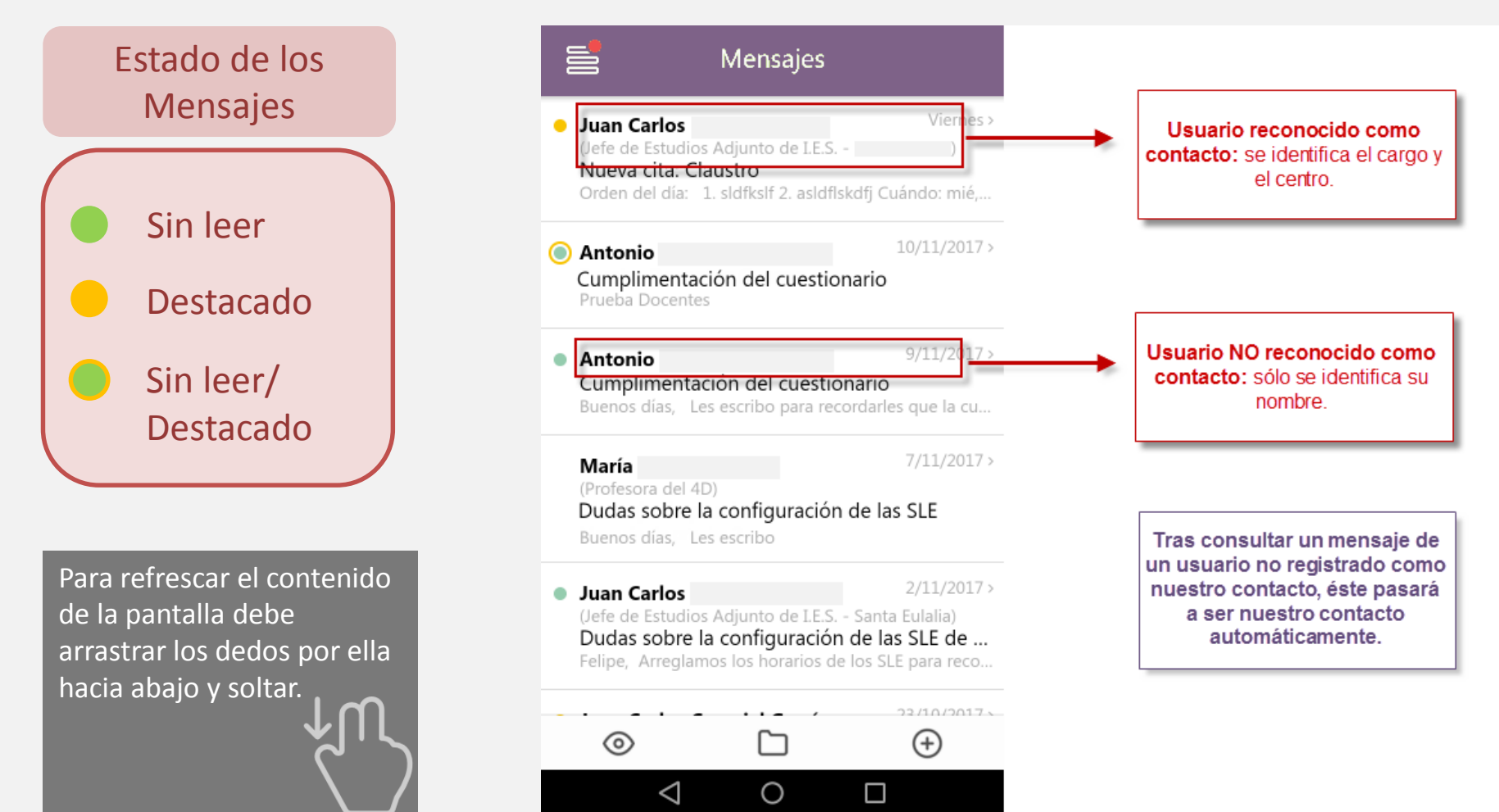

#### MENSAJERÍA

Podemos **modificar el estado de los mensajes** de la Bandeja de entrada dejando el dedo pulsado sobre cada uno de ellos y desplazándolo hacia la izquierda. Dependiendo del estado actual del mensaje, las opciones que se muestran son distintas.

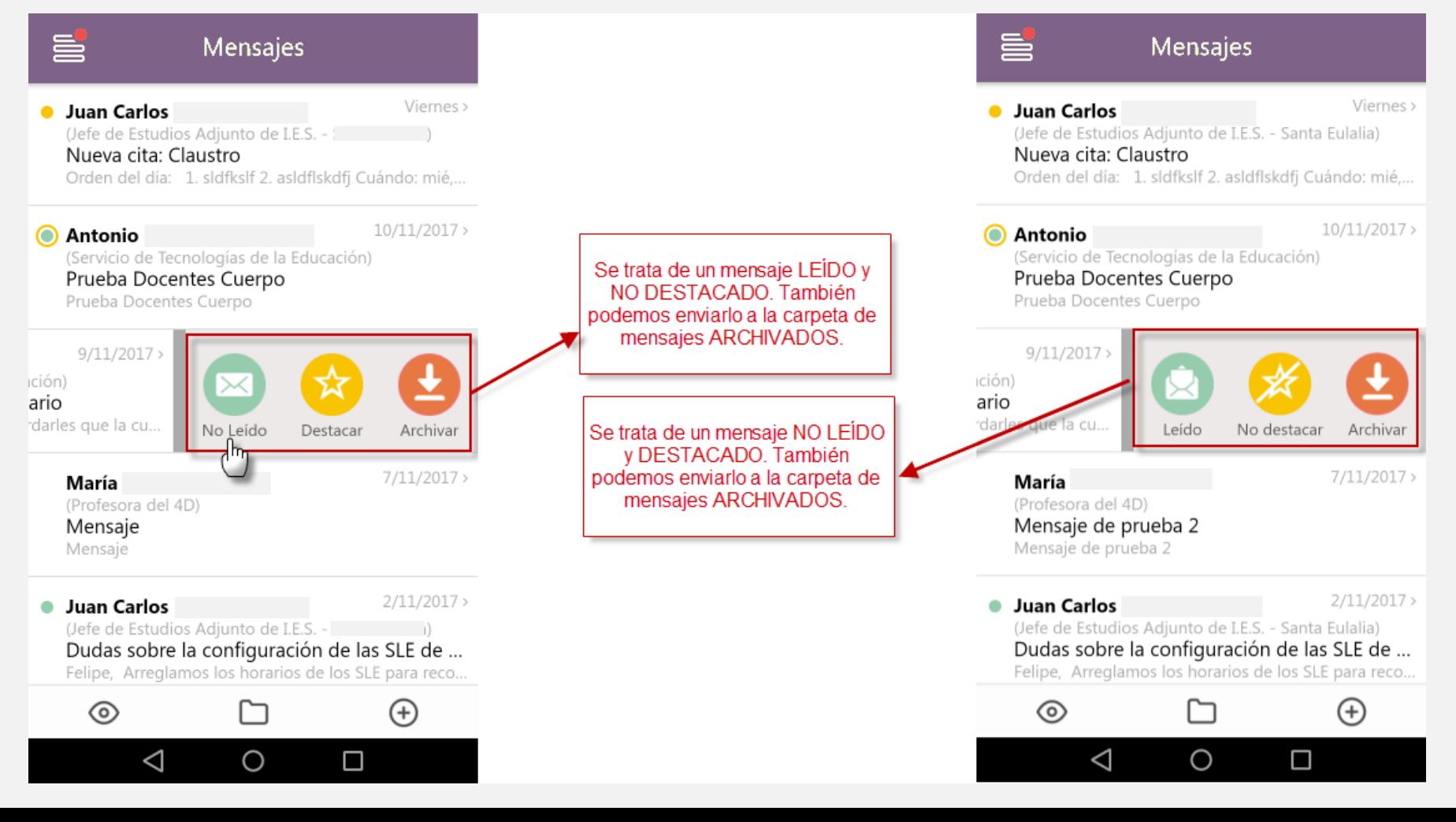

#### MENSAJERÍA

En la barra inferior de la Bandeja de entrada de mensajes encontramos **otras opciones** que nos permiten trabajar con ellos.

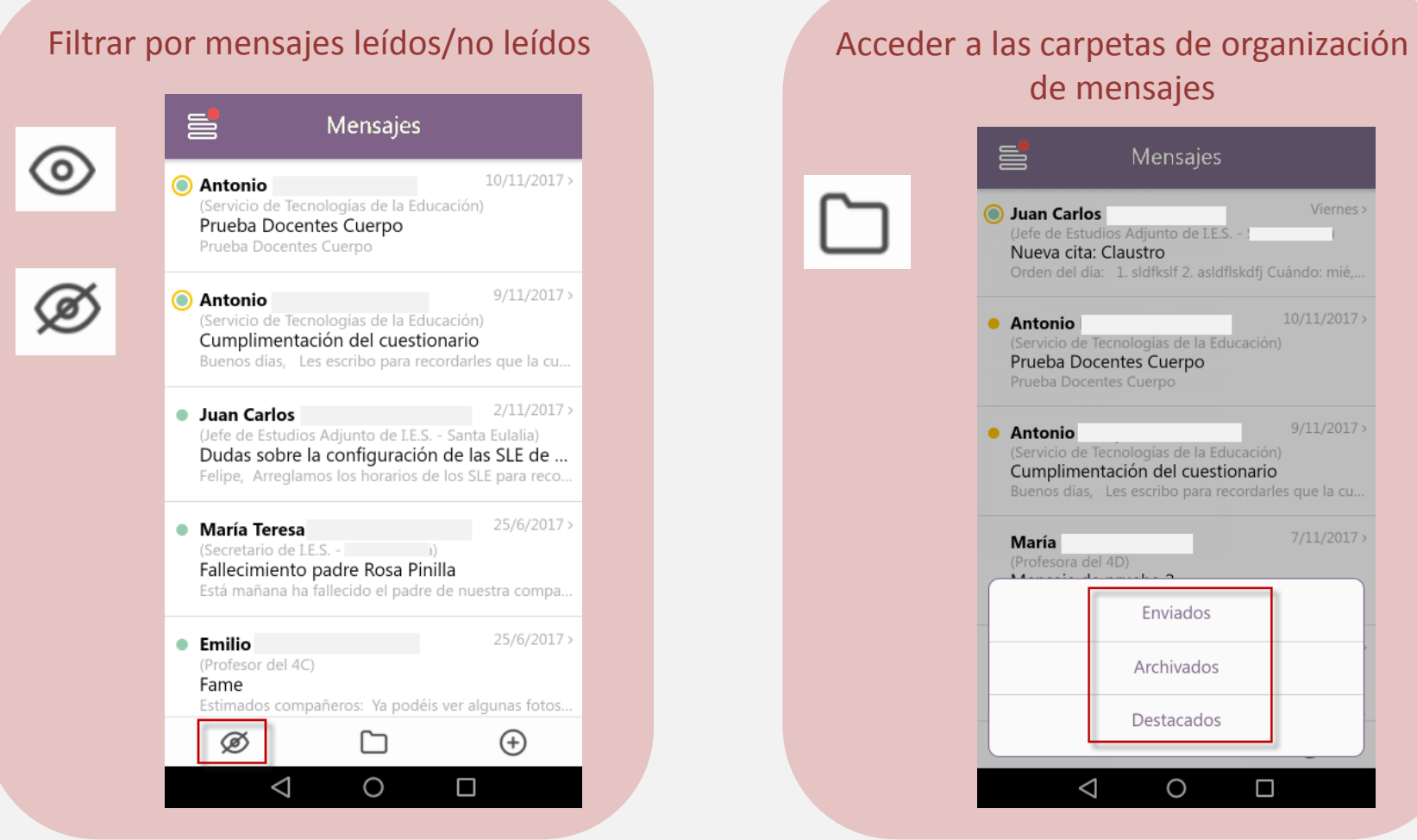

### MENSAJERÍA

En la barra inferior de la Bandeja de entrada de mensajes encontramos también la opción para **redactar nuevos mensajes**.

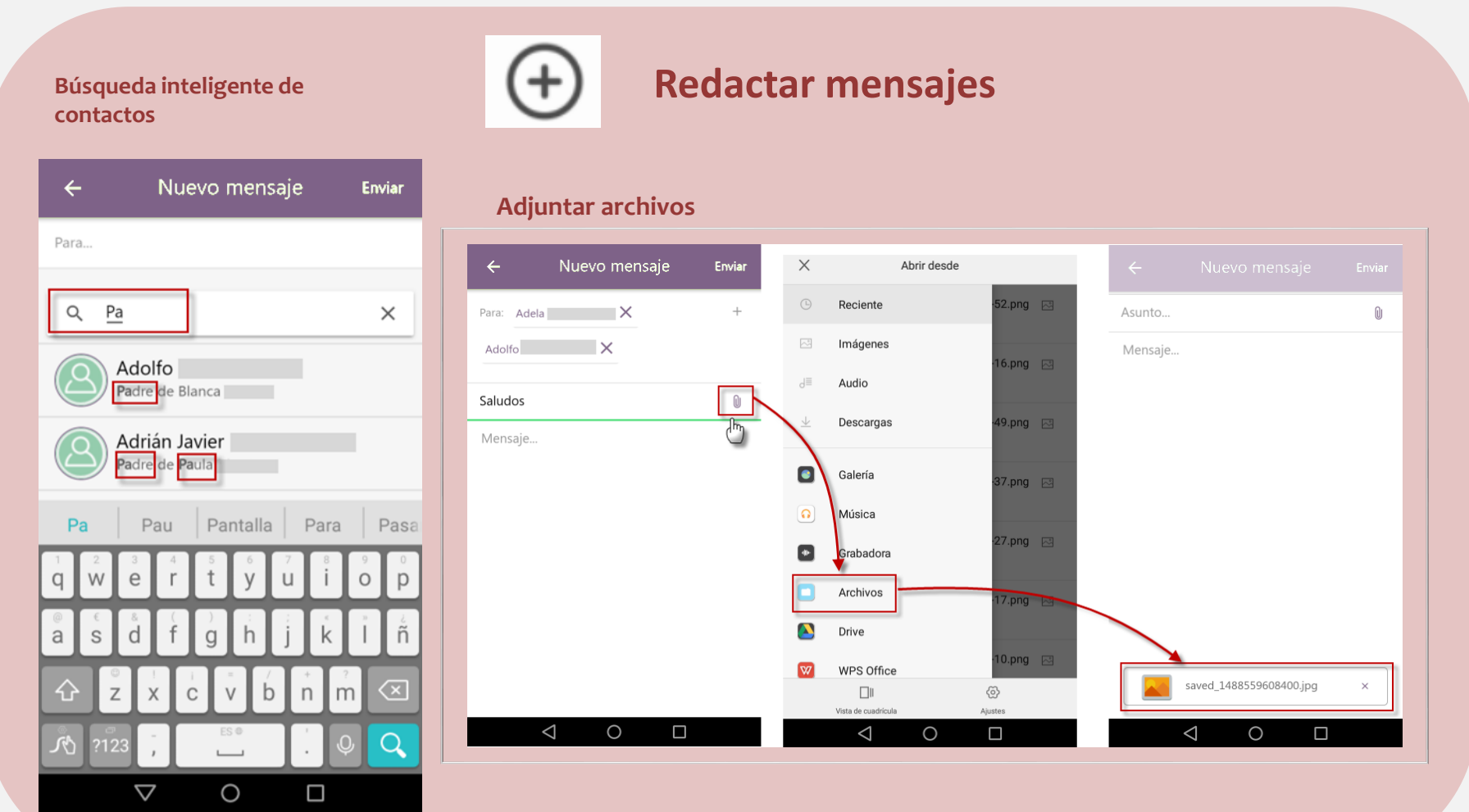

### MENSAJERÍA

Podremos enviar mensajes a **Grupos**. El sistema de búsqueda inteligente de contactos también nos muestra los grupos disponibles según vamos escribiendo en el campo de búsqueda.

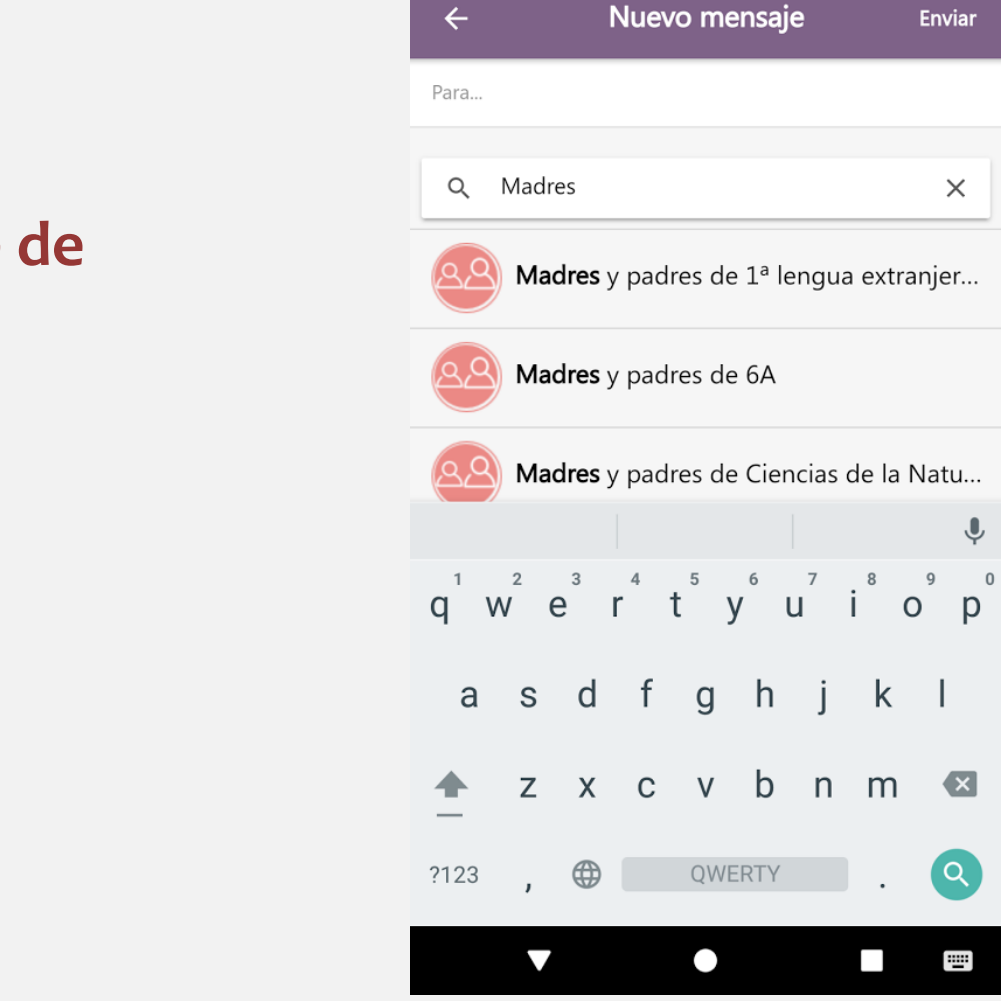

**Búsqueda inteligente de contactos**

#### MENSAJERÍA

Desde la pantalla de **lectura de un mensaje** podemos realizar las siguientes opciones:

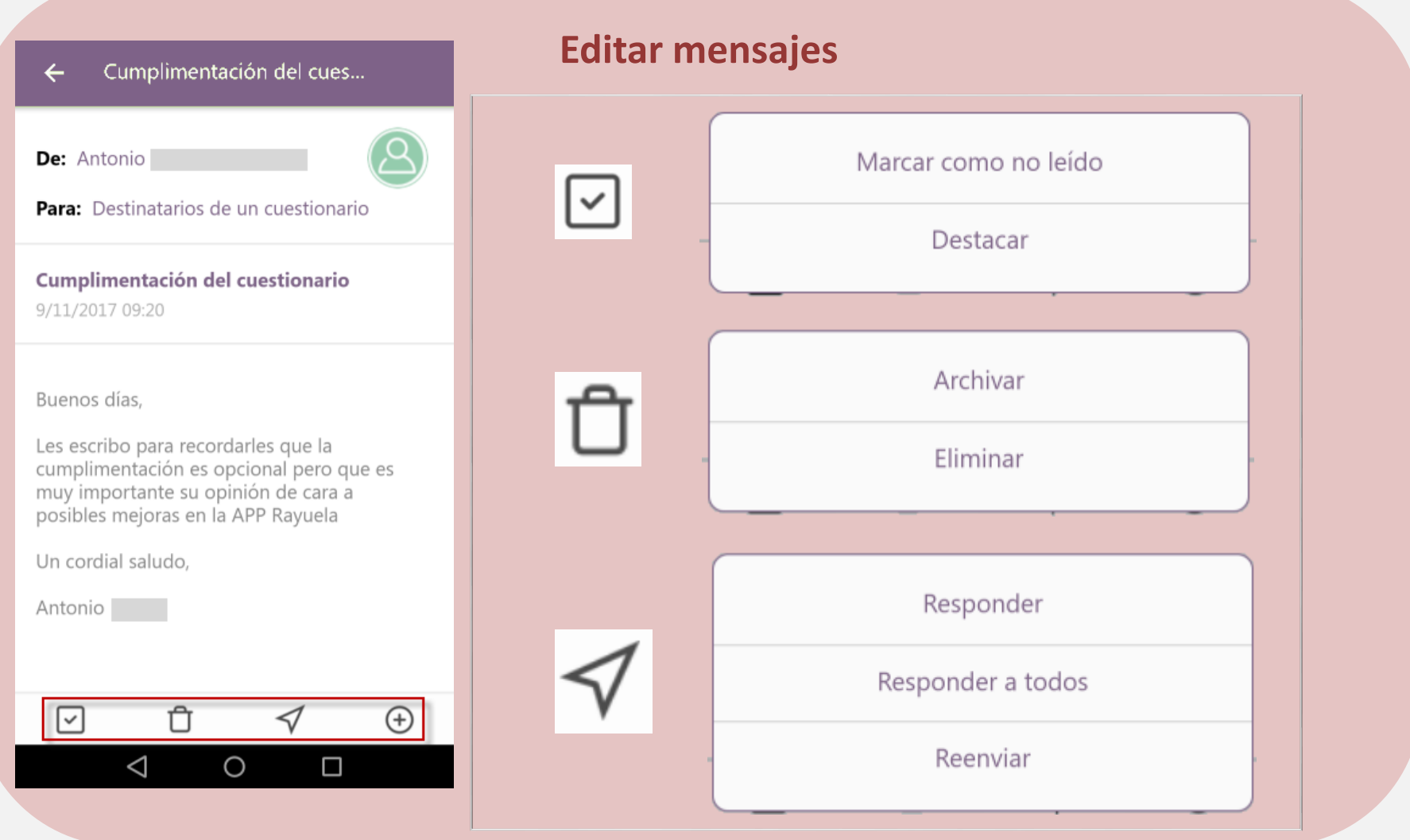

#### NOTIFICACIONES

Accedemos a la consulta de NOTIFICACIONES desde la pantalla de inicio o desde el menú de la app.

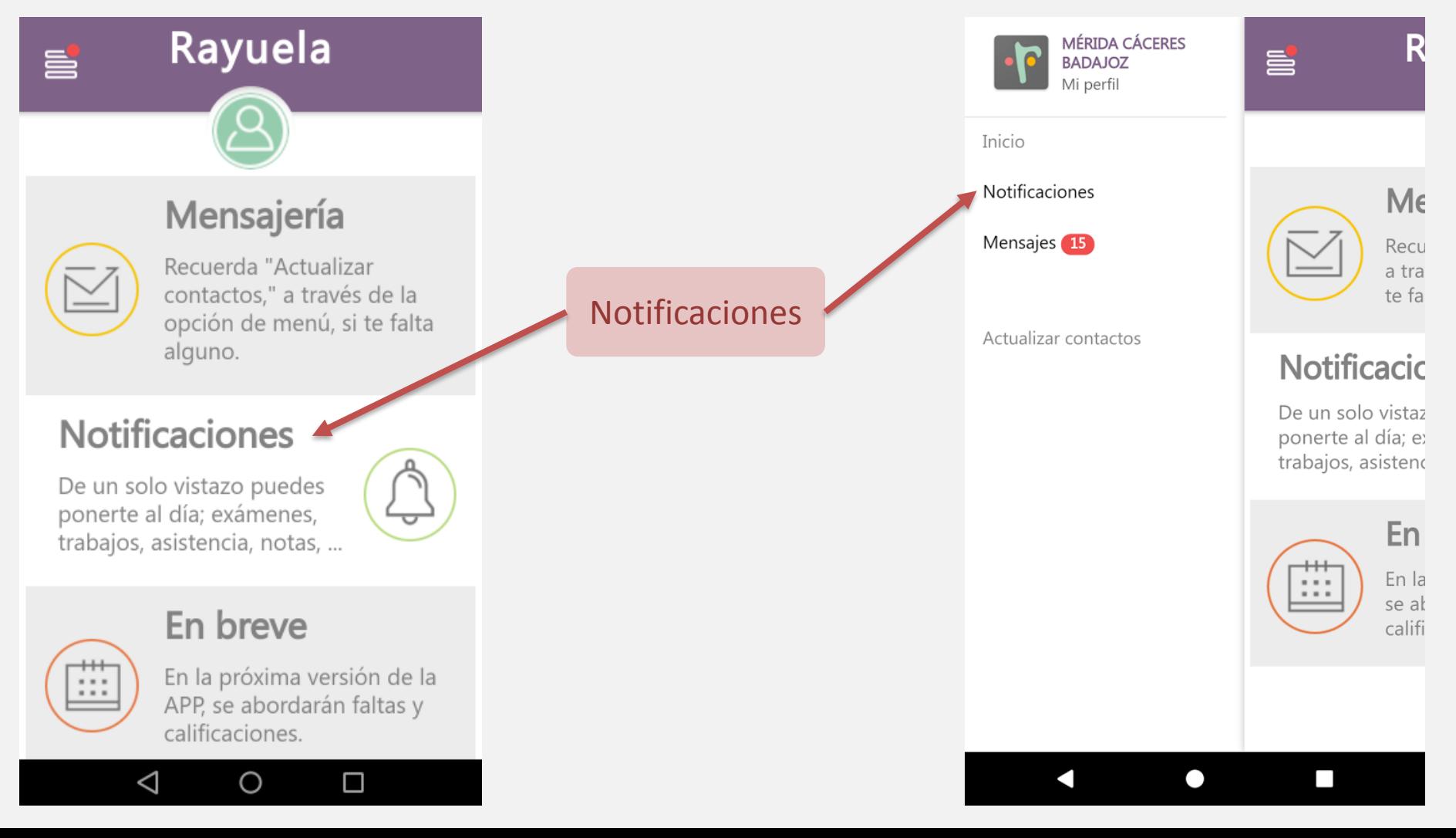

# **GUÍA APP iRAYUELA 11 / 11**

#### NOTIFICACIONES

Pulsando sobre la notificación accedemos a su detalle.

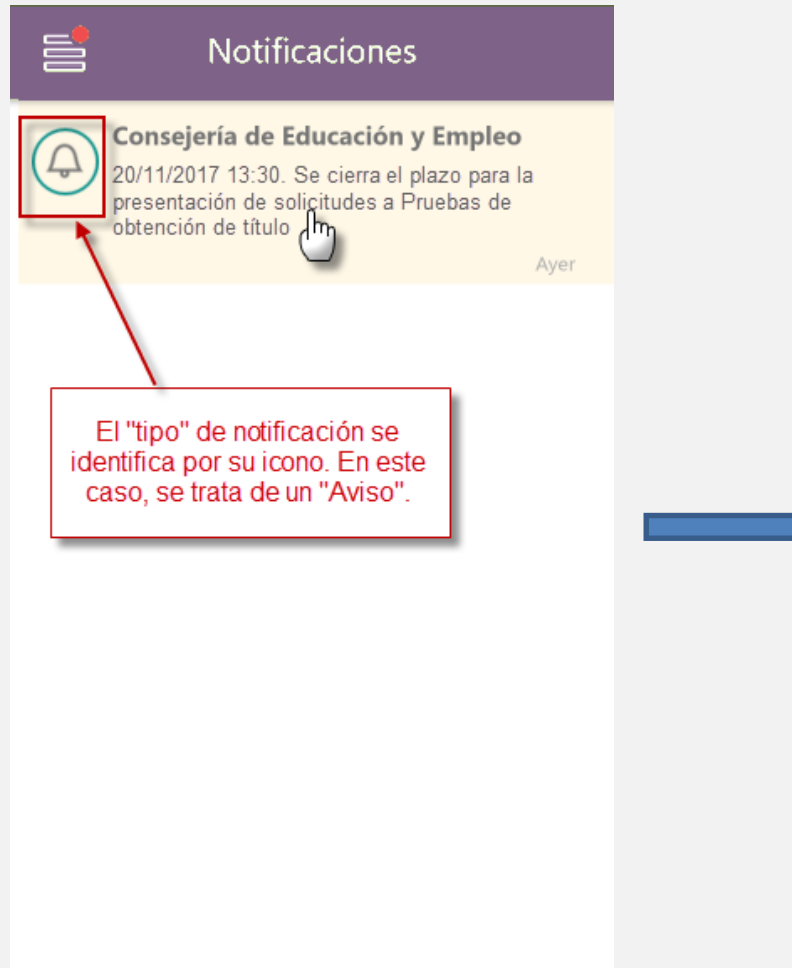

 $\triangle$ 

 $\bigcirc$ 

Ω

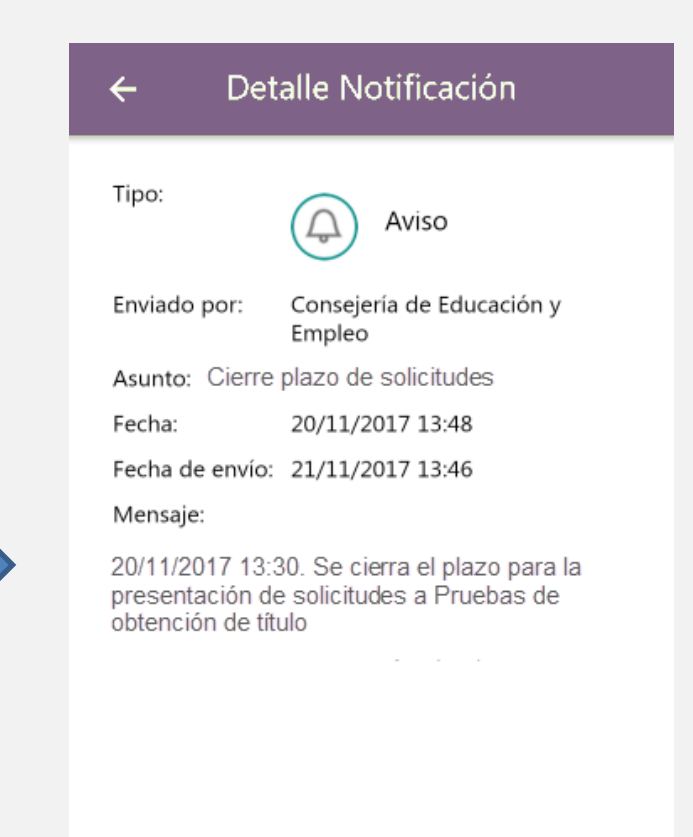

◁

 $\bigcirc$ 

□

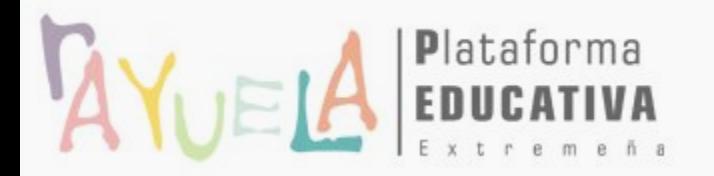

### JUNTA DE EXTREMADURA Consejería de Educación y Empleo

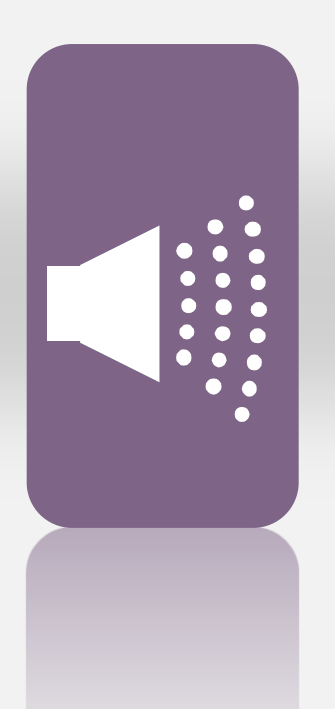

### **¡Gracias por tu atención!**

Si necesitas ayuda, envíanos una notificación desde **Rayuela** (en la versión web). Para ello, desde el menú **"CAU"** accede a "Enviar notificaciones" y selecciona el Tema: *APP iRayuela*, indicando el problema.

¡Gracias!